For corporate administrative users, the User Management workspace provides you the ability to view, manage, unlock and add new users.

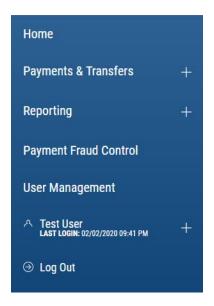

The User Maintenance widget is pinned to the workspace. You have the option to toggle between a list view or a tile view of the User Maintenance widget. Both views provide a summary of all users, a link to add new user, a single-click ability to lock or unlock a user, the ability to modify a user's permission and the ability to view detailed user information:

### Tile View:

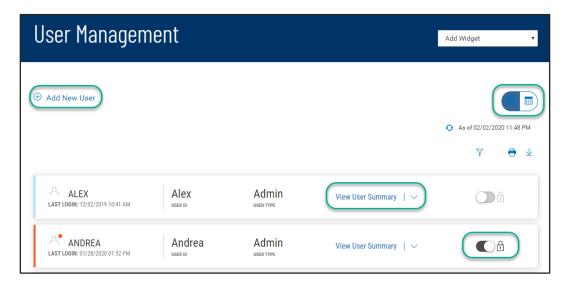

### List View:

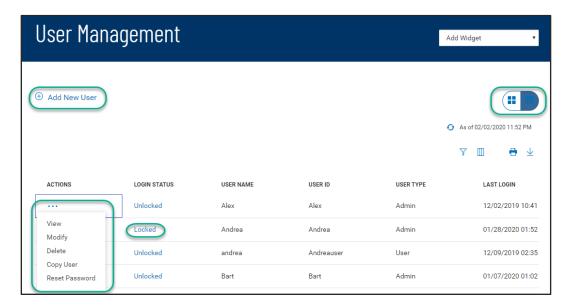

As with standard capabilities, the list view(s) in User Maintenance can be personalized by you – sort data in a column, display desired columns, arrange order of columns and filter data. You can save multiple personalized views for later use. Data can be printed and exported.

#### Add a new user

From the Add New User link of either the list view or the tile view:

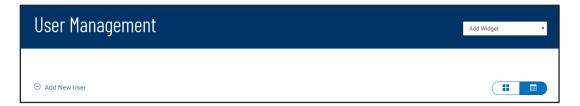

Follow the workflow that guides you through – defining user information, permissioning services and accounts, assigning limits (if required), then reviewing all the setup information before finalizing the new user.

Define information related to the new user -

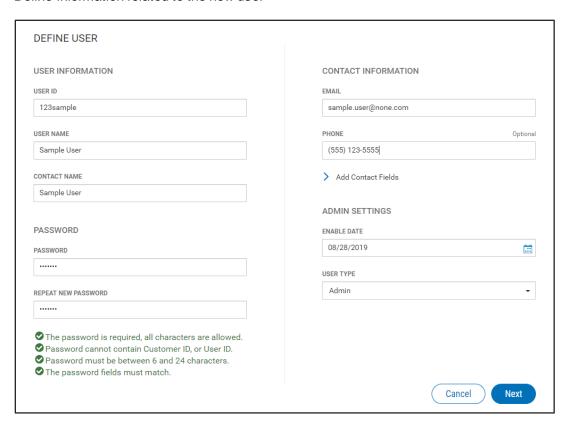

If user password is assigned by the Customer Administrator, you are assisted by the display of password complexity requirements.

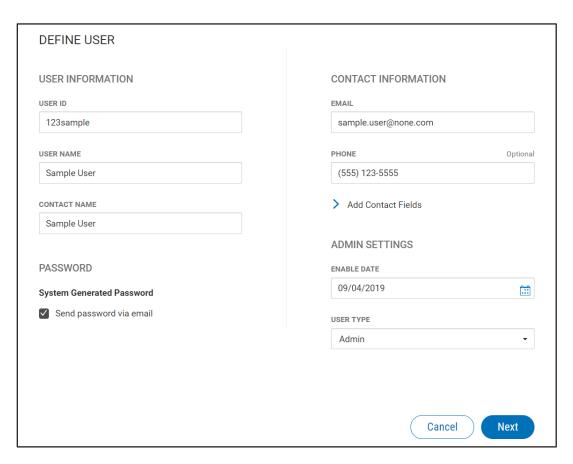

If user password is set to be systematically generated, an email is sent to the user when the new user profile is finalized.

Next, continue to permit the user to various services and accounts. You have the ability to copy the permission details from an existing user or continue to set permission individually. Services with this icon need Account Level Permissions. Account Transfers require From/To direction setting –

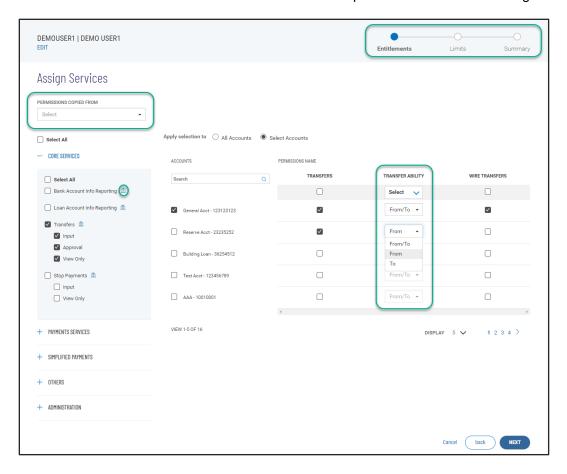

If permitted service(s) requires user limit assignment, you will be guided to the Assign Limits step:

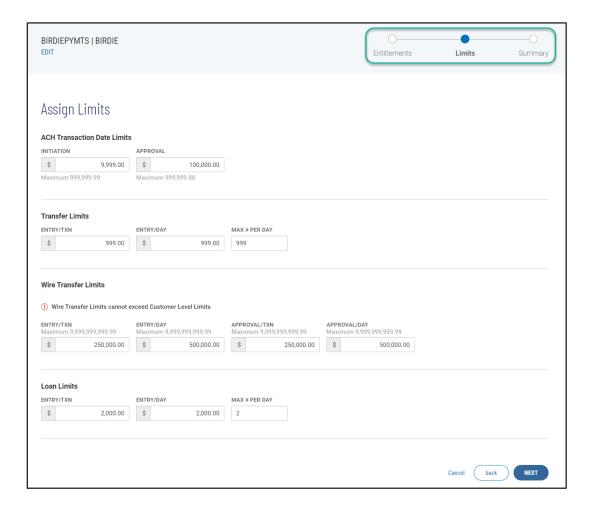

Review the entire new user setup, before finalizing. Click 'SAVE' to create the new user –

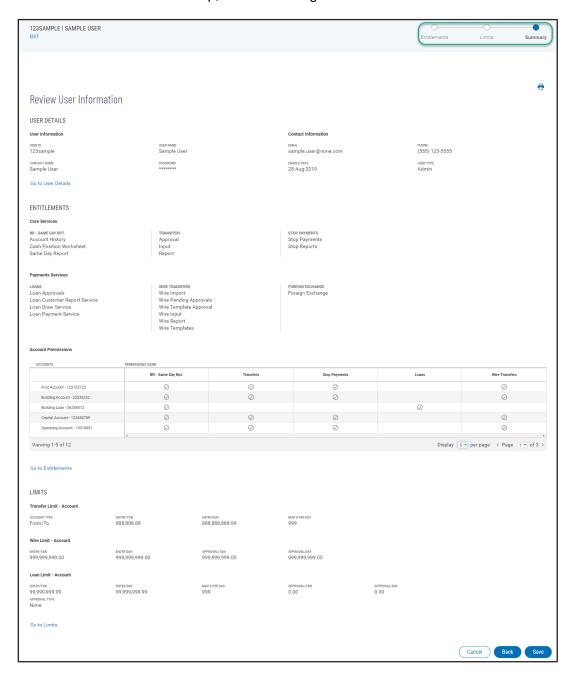

### **Dual control of user administration**

If Dual Control is enabled, when any user is created/modified, approval from a second Corporate Administrator is required. The user in pending approval status is identified on the User Maintenance widget.

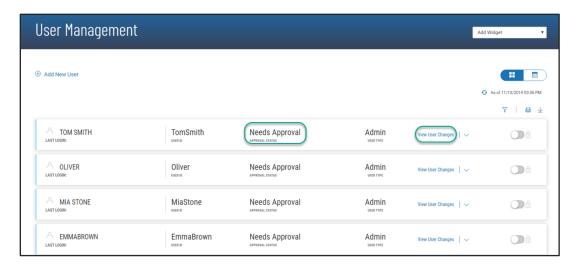

Click on the View User Changes link, the approving Corporate Administrator may review the changes on the User Detail Screen before taking action to approve or reject.

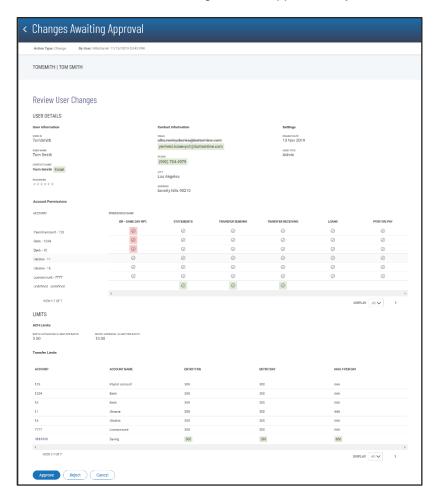